### Pripojenie bezdrôtového smerovača

# Zástrčka Wi-Fi Pro

Rýchly návod na inštaláciu

2.1 Stiahnite si APLIKÁCIU

Vyhľadajtekód na pravej strane a stiahnite si aplikáciu.

Ï

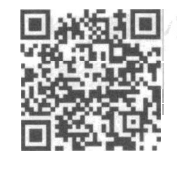

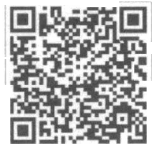

S ma rt ESS(iO S) SmartESS(Android)

## lat na

- @ Nájdite zodpovedajúce kód rozhrania v pravej tabuľke podľa modelu
- the interface code.
- the interface code.<br>
3) Confirm the status of the LED light<br>
(After step2.3, when 4 LED light<br>
keep on, showing the normal

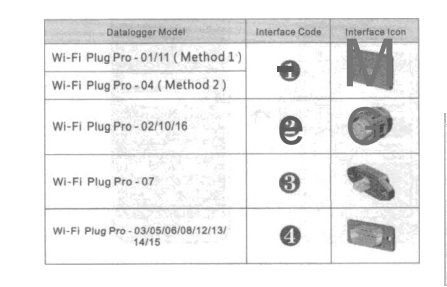

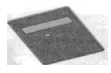

# 0

Pripojte napájací kábel 4PIN zariadenia Wi-Fi Plug Pro k meniču.

@-Faśten the Wi-Fi Plug Pro to the inverter

- 
- Metóda 2 : '@i Pripojte 2 PIŃ zelené rozhranie Wi-FI Plug Pro k RS-485 svorke "meniča. @ Conneo he SPN mwer mble oMhe Wi-Fi Plug Pro to the inveder. Pripevnite Wi-Fi Plug Pro k meniču

pomocou skrutky.

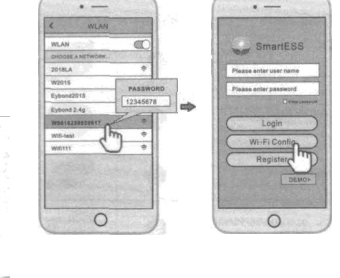

2.2 Pripojenie dataloggeru Wi-Fi

@ Selecł tha rovnaký počet Wi-Fi NN pripojiť na W

@ op\*en'the APP, ťuknite na položku Wi-Fi Tlačidlo Konfigurácia pre vstup na túto stránku.

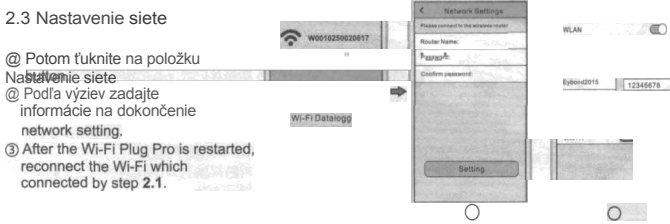

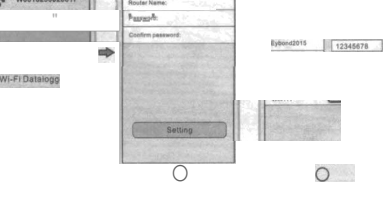

 $\bigcap$ @ Zarovnajte 4-otvorovú leteckú zástrčku Wi-Fi Plug Pro s meničom a @ Utiahnite maticu zástrčky Wi-Fi Plug Pro na meniči.

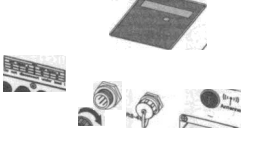

Vytvorenie konta a pridanie dataloggeru

# $\Omega$ " Hills, you're

 $\overline{1}$ 

#### 3.1 Vytvoriť účet

OgenGeAPP, tapreQetwrbuflon toenternispege. @ Podľa pokynov zadajte informácie na vytvorenie konta.

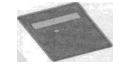

0 @ ign RJ-4s crystai head alebo wi-ri P Pro s invertorom a vložte ił do

Pripevnite zástrčku Wi-Fi Plug Pro k meniču so skrutkou.

- 3.2 Pridať datalogger
	- @ Prihláste sa do účtu a kliknite na tlačidlo . Detaloggar. Ťuknite na tlačidlo " +'<br>na tlačidlo " +'<br>button on the top-right corner of<br>the Datalogger page.
	- @ Naskenujte PN na zariadení Wi-Fi Plug Pro alebo ho zadajte
	- ručne. @ Podľa výziev. zadajte informácie na dokončenie pridania

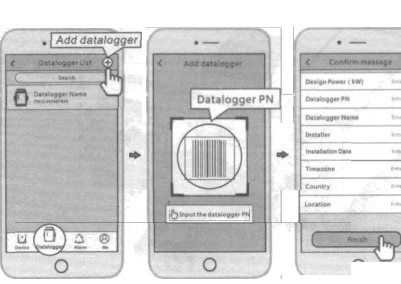

@ AJign sériový port zástrčky Wi-Fi Pro s invelerom a ptuQ to v<br>tightly.

@ Pripevnite zástrčku Wi-Fi Plug Pro k meniču pomocou skrutky.

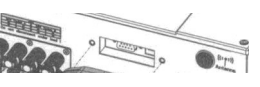